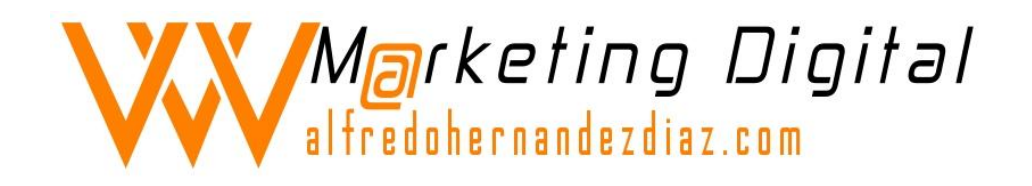

# **GUÍA RÁPIDA PARA CREAR TU SITIO WEB**

Wordpress.com

**[Alfredo Hernández-Díaz](http://alfredohernandezdiaz.com/)**

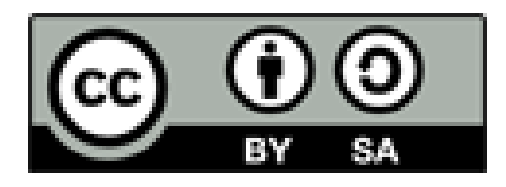

info@alfredohernandez-diaz.com

## **Ventajas de Wordpress.com**

- 1. El panel de administración ha sido traducido al español
- 2. Hay una buena variedad de temas con la funcionalidad de widgets para modificar la barra lateral sin tocar el código (más de 200 temas)
- 3. Puedes crear múltiples blogs con una sola cuenta y puedes añadir usuarios a los blogs
- 4. Tiene sistema de categorías y tags (etiquetas) para que otros puedan identificar tus artículos
- 5. Puedes tener blogs públicos y privados
- 6. Puedes importar tus blogs de otros sistemas (Blogger, Typepad, etc) o exportar el contenido de WordPress.com
- 7. Usa un potente sistema de control para prevenir el SPAM denominado Akismet
- 8. Puedes incluir fotos, documentos y videos de Google y YouTube
- 9. Más importante aún, todo esto se ofrece gratuitamente.
- 10. Te ofrecen 3 GB para almacenar tus archivos
- 11. Integra un excelente sistema de estadísticas
- 12. Para conocer sobre otras características de WordPress.com puedes visitar **[este enlace](http://es.wordpress.com/features/)**.

Si, lo sé, ya estás totalmente convencid@ de tener un blog. Vamos ahora a comenzar con la primera tarea: abrir una cuenta en WordPress.com. Para abrir una cuenta sigue estas instrucciones:

Accede a [Wordpress.com](http://www.wordpress.com/) y presiona "**Get Started**". Haz clic en la versión en español y rellena el formulario con una dirección de correo electrónico, un nombre de usuario y una contraseña.

## **1.- REGÍSTRATE EN WORDPRESS.COM**

WordPress.com

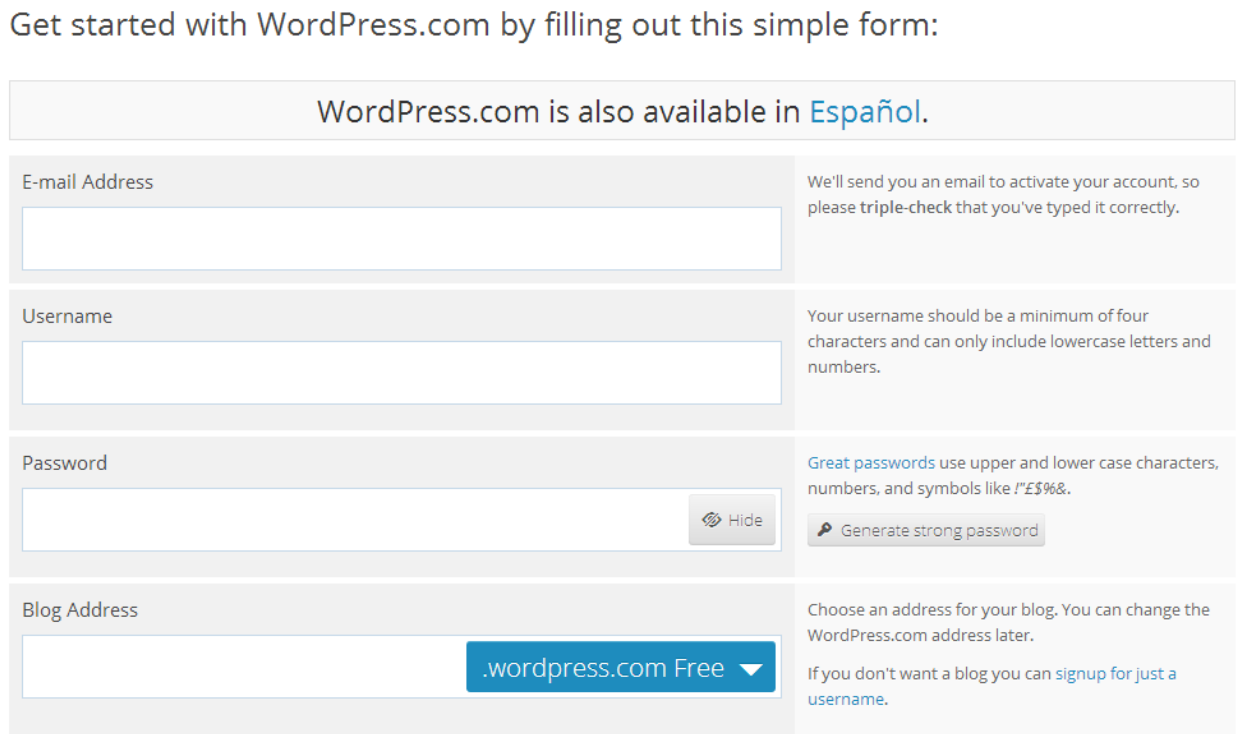

Themes Support News

Features

Sign Up Log In

Recibirás un correo electrónico en la dirección que hayas indiciado para confirmar el alta y acceder al **dashboard** o panel de control.

## **2.- CONOCE EL ESCRITORIO**

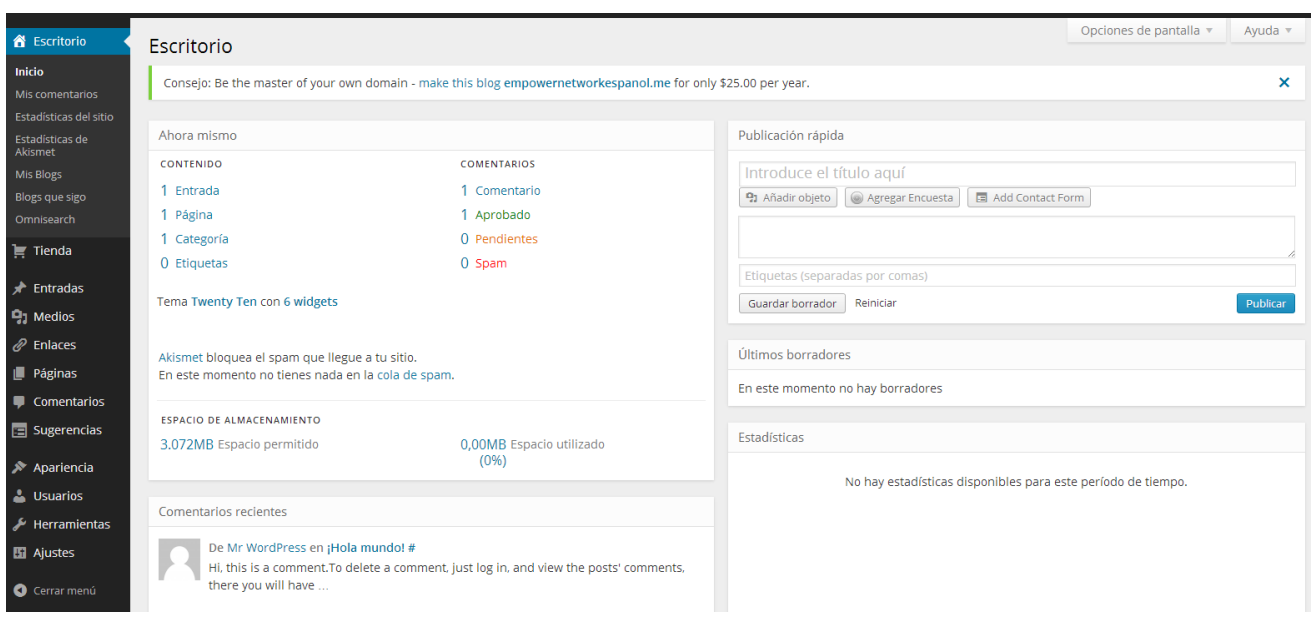

A continuación se describen los elementos del menú lateral izquierdo de tu Wordpress.com, teniendo en cuenta que la mayoría de las pestañas pueden desplegarse y que presentan el aspecto que detallaremos.

En el **Escritorio** tienes acceso directo a elementos importantes para la gestión de nuestro sitio web como son inicio, tienda, entradas, medios, enlaces, páginas, comentarios, sugerencias, apariencia, usuarios, herramientas y ajustes. **Veamos cada uno de ellos**.

- **Inicio.** Dispones de una pantalla de inicio donde se muestra gráficamente un resumen de toda tu actividad que incluye contenidos, comentarios, publicaciones rápidas, últimos borradores, espacio de almacenamiento, comentarios recientes, estadísticas, top entradas, más activo, las palabras claves más buscadas, tus cosas y lo último de Wordpress. También se puede acceder a la pantalla desde el escritorio.
- **Mis comentarios:** Este apartado monitorea los comentarios que has hecho en WordPress.com, para que puedas revisar cuándo las personas te contestan. Mostrará tu comentario, el comentario anterior al tuyo, y todas las respuestas después de tu comentario. El mensaje con las respuestas más recientes está en primer lugar.
- **Estadísticas del sitio:** Muestra la actividad que presenta tu sitio web o blog, presentando diversas estadísticas (número de visitas, número de visitantes, número de visitas por país, palabras claves para buscadores, entradas y páginas más vistas, temas más populares por etiqueta y categoría, clics realizados a enlaces procedentes de tus contenidos, número de seguidores y de seguidos, comentarios, etcétera).
- **Estadísticas de Akismet:** Indica estadísticas sobre SPAM. Spam hace referencia a comentarios comerciales indeseados y ham son comentarios legítimos.
- **Mis Blogs:** Te muestra de forma resumida los blog dados de alta en wordpress.org
- **Blogs que sigo**: Muestra las suscripciones que poseemos a otros trabajos de interés. Puedes configurar la entrega de las suscripciones desde el reader de Worpress.
- **Omnisearch:** Es un buscador interno que permite acceder a entradas, páginas, comentarios, medios y sugerencias relacionados.

**Tienda**. En este apartado se muestran posibilidades adicionales (de pago) para nuestro blog, como registrar un dominio propio, obtener espacio adicional, adquirir plantillas, etcétera.

**Entradas.** Si pinchamos en este botón aparecen las entradas de tu blog, tanto para editarlas, borrarlas o verlas, así como toda la información en referencia a ellas.

- **Añadir nueva**: Sirve para añadir una entrada nueva.
- **Categorías**: Más complejas que las etiquetas. Las categorías, a diferencia de las etiquetas, pueden organizarse jerárquicamente. Puedes tener la categoría "Temas de Actualidad" y, bajo ella, subcategorías como "Gente", "Acontecimientos" o "Empresas". Son opcionales.
- **Etiquetas**: Creación y modificación de etiquetas que nos permiten clasificar las entradas.
- **Copia un Artículo**. Sirve para utilizar como "modelo" o plantilla un artículo ya publicado y guardarlo con otro nombre.

**Medios.** Gestiona todos los archivos multimedia

 **Librería multimedia**: Elementos (archivos) que has subido a WordPress. Se distinguen entre imágenes, archivos de texto o presentaciones.

Archivos permitidos: jpg, jpeg, png, gif, pdf, doc, ppt, odt, pptx, docx, pps, ppsx, xls, xlsx, key, mp3, m4a, wav, ogg, zip, ogv, mp4, m4v, mov, wmv, avi, mpg, 3gp, 3g2. Tienes un límite de subida gratuito de 3 Gb.

**Añadir Nuevo**: Añade un objeto nuevo desde el equipo con un tamaño máximo de 1GB.

**Enlaces.** Añades enlaces para mostrar en tu sitio web, generalmente usando Widgets. Puedes incluir los enlaces en categorías que son diferentes a las categorías usadas en las entradas.

- **Todos los enlaces**: Muestra los enlaces de tu Blog e información referente a cada uno de ellos. Dispones de ejemplos de enlaces proveniente de la comunidad Wordpress.
- **Añadir nuevo**: Añade un nuevo enlace.
- **Categorías de enlaces**: Al igual que con las entradas, se pueden crear distintas categorías para los enlaces.

**Páginas**. A diferencia de las entradas, que se muestran en la primera página de tu blog en el orden en que se publicaron, las páginas son más adecuadas para un contenido más atemporal, de fácil acceso, como "Datos de Contacto" o información "Acerca de...". Sería como un menú situado en la parte superior de las entradas.

- **Todas las páginas**: Muestra las páginas en las que se distribuye tu trabajo, así como el estado en el que se encuentran o si están pendientes de revisión.
- **Añadir nueva**: Añade una nueva página.
- **Copiar una página**. Sirve para utilizar como "modelo" o plantilla una página ya publicada y guardarla con otro nombre.

**Comentarios**. Se muestran los comentarios existentes en el sitio web con objeto de aceptarlos, responderlos, marcarlos como spam o borrarlos.

**Sugerencias.** Esta sección incluye la realización de encuestas a través de la plataforma polldaddy, calificaciones de los usuarios sobre tus contenidos y mensajes directos recibidos de los usuarios a través de tu sitio web.

- **Encuestas**: Creación, modificación y eliminación de encuestas.
- **Calificaciones**: Para ver o borrar las puntuaciones que tus usuarios hacen de tus páginas, entradas y comentarios. Puedes configurar los ratings en el apartado de "Ajustes".
- **Sugerencias:** Gestión de mensajes recibidos de usuarios a través de solicitudes de información, formularios, etc.

Un vídeo sobre la creación de encuestas y calificaciones lo puedes ver en http://www.youtube.com/watch?v=NvIvWtqHf88

**Apariencia.** Ofrece la personalización del aspecto de tu sitio web.

 **Temas:** Diferentes plantillas que puedes seleccionar para tu sitio web. Wordpress.org ofrece temas gratuitos o de pago, denominados Premium.

- **Personalizar:** Cada tema ofrece diferentes opciones de personalización que se pueden modificar desde aquí.
- **Widgets**: Muestra los módulos o Widgets disponibles para instalar en nuestro blog. Son secciones independientes de contenido que pueden ser colocados en cualquier slidebar (barras frontales, laterales o a pie de página) que esté preparado para ello.
- **Menús**: Sirve para crear menús de navegación personalizados. Los menús se pueden mostrar en distintas ubicaciones definidas por tu tema.
- **Cabecera**: Muestra la imagen actual de la cabecera y la posibilidad de cambiarla por otra imagen.
- **Fondo**: Permite poner una imagen de fondo.
- **Custom Design**: Permite elegir las **fuentes** del título del sitio, de la cabecera y del texto y editar CSS (Cascading Style Sheets*,* hojas de estilo en cascada). Para crear o modificar hojas de estilo se necesitan algunos conocimientos más avanzados.
- **Móvil**: Configuración de nuestro blog para que se vea en dispositivos móviles.

**Usuarios**. Esta pantalla muestra todos los usuarios existentes para tu sitio web. Cada usuario dispone de uno de los cinco perfiles establecidos por el administrador.

- **Todos los usuarios**: Muestra el listado e información de los usuarios del blog, así como el rol que tienen en él (administrador, editor, autor, colaborador y seguidor). Sus características las puedes consultar en http://ayudawordpress.com/tipos-de-usuario-en-wordpress/
- **Invitar usuarios**: Permite invitar a un usuario (o a varios separados por comas) y asignarles perfil (administrador, editor, autor, colaborador y seguidor).
- **Mi perfil**: Información que queremos mostrar de nuestro perfil como creadores del sitio web. Entre otros (datos personales con gravatar, conexión https, idioma, revisión ortográfica, Zemanta, datos tarjeta bancaria y detalles de la cuenta)
- **Configuración personal**: Permite modificar ciertos parámetros como activar los atajos del teclado para la moderación de comentarios, interactuar con el blog mediante mensajes de texto de su móvil, idioma de la interfaz, etc.

**Herramientas**. Facilita entre otras funcionalidades, la importación/exportación de tu sitio web y la verificación en Webmaster Tools.

- **Herramientas disponibles**: Muestra la posibilidad de instalar en tu sitio aplicaciones como:
	- Convertir categorías a etiquetas
	- Publicar esto: Es un marcador que se ejecuta en el navegador y permite coger secciones de la web.
	- Publicar entradas por correo electrónico
	- Verificación de Webmaster Tools
- **Importar**: Permite importar entradas de un blog realizado con Wordpress, Blogger, Tumblr, Yahoo! 360, Livejournal, Storylane, entre otros.
- **Exportar**: Permite la creación de un archivo XML con entradas, comentarios, campos personalizados, categorías y etiquetas de tu sitio con la intención de importarlo en otra instalación de Wordpress o de guardarlo como copia de seguridad.
- **Borrar sitio**: Permite borrar un blog o mantenerlo como privado, sin acceso a otros usuarios.

**Ajustes**. Permiten determinar configuraciones básicas de tu sitio web.

- **Generales**: En este título se incluye la selección o descripción del título del sitio, descripción corta, dirección de correo electrónico, zona horaria, formato de fecha, formato de hora, el día de comienzo de la semana y la elección del idioma.
- **Escritura**: Permite ajustes de formato, establecer categorías y formatos de entradas predeterminadas, activar el marcador "publicar esto" o puedes publicar las entradas por correo electrónico.
- **Lectura**: Puedes elegir la página principal (homepage), el número máximo de entradas a mostrar, cómo mostrar las entradas, visibilidad del sitio a los buscadores, qué añadir a cada entrada y ajustes de seguidores.
- **Comentarios**: Muestra las posibilidades de configuración para comentarios y mensajes, como ajustes por defecto de las entradas, moderación de comentarios, otros ajustes de comentarios, cuándo enviarme un mensaje o visualización de avatares.
- **Medios**: Especifica tamaños máximos de las imágenes, formato de vídeos a mostrar y ajustes del carrusel de imágenes.
- **Compartir**: Conecta tu blog para compartir en las redes sociales más populares (Facebook, Twitter, Google Plus, LinkedIn, Tumblr, Path) y establece los botones para compartir en tu sitio web.
- **Encuestas**: Permite ajustes generales para encuestas a través de Polldaddy.
- **Calificaciones**: Puedes configurar las valoraciones de tus usuarios referentes a tus entradas, páginas y comentarios.
- **Adcontrol:** Te ofrece monetizar tu sitio web a través de anuncios con el sistema WordAds.
- **Enviar por correo electrónico cambios en entradas**: Esta opción permite activar y desactivar envíos de borradores, entradas o páginas cuando se producen cambios en alguno de ellos.
- **OpenID**: Puedes acceder a través de tu OpenID (url de wordpress.com) a otros sitios web que soporten OpenID.
- **Webhooks**: Esta opción permite desarrollar notificaciones personalizadas.

## **3.- EDITA TU PERFIL PÚBLICO**

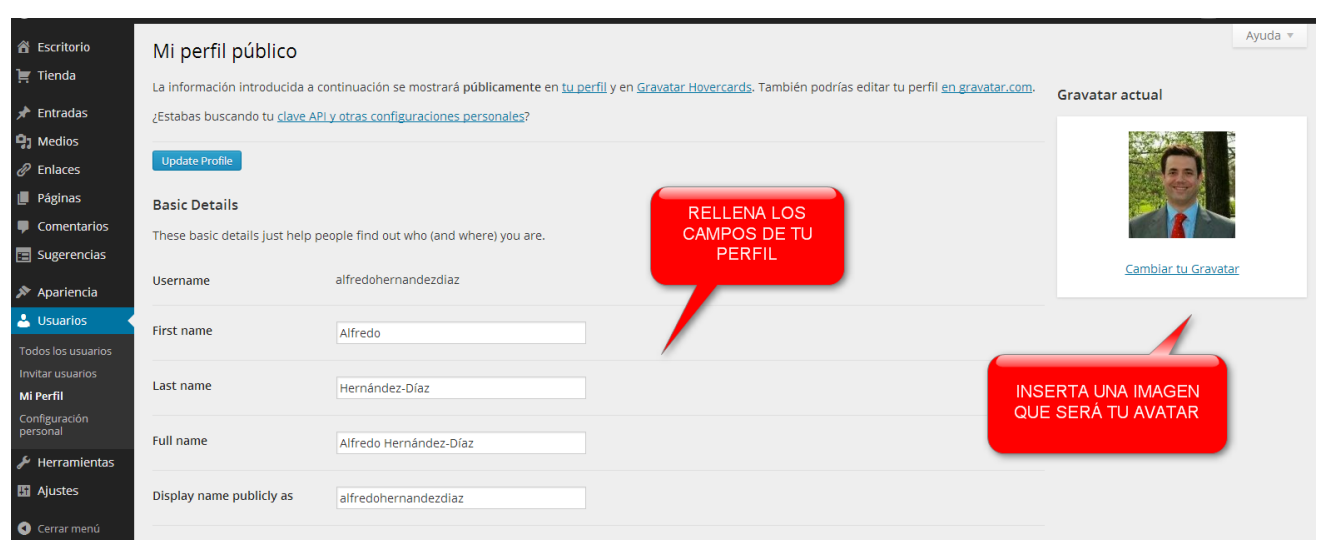

**Perfil Público**

Ahora tienes que seleccionar una plantilla para tu sitio web. Puedes elegir entre temas gratuitos o de pago. Además del diseño, presta atención a qué opciones tiene cada uno de ellos (barras laterales, menús, plantillas para las páginas, entre otros).

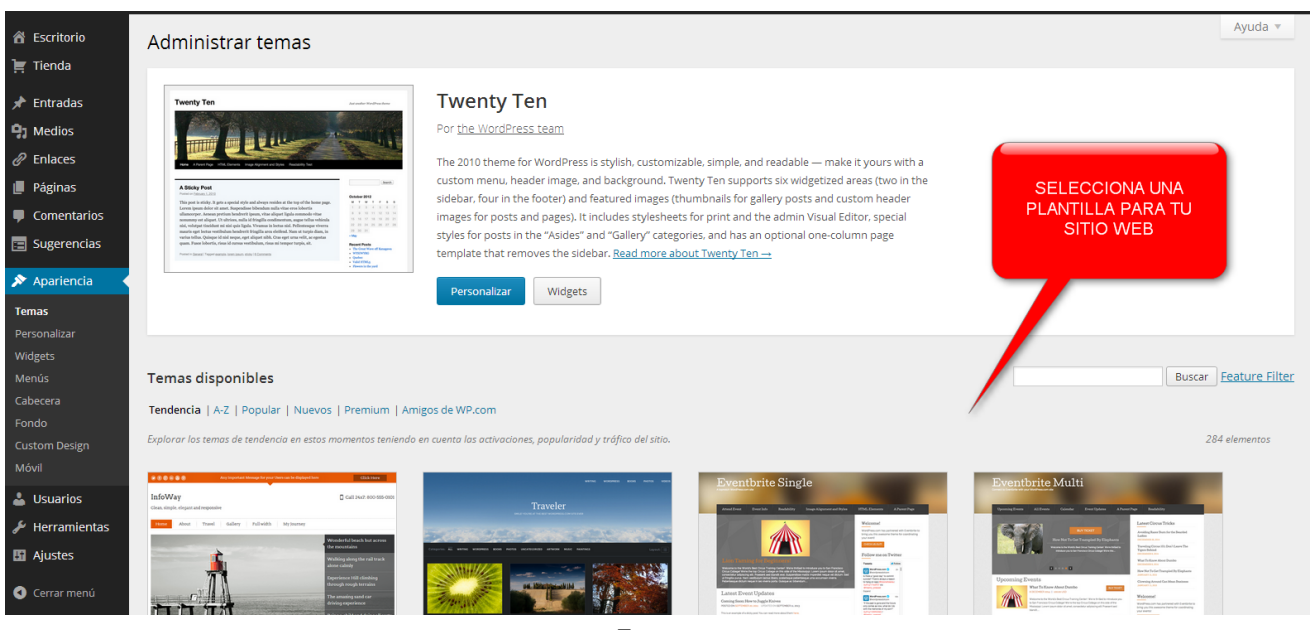

**Temas**

### **4.- CONFIGURA LOS AJUSTES**

Ahora que tienes tu plantilla seleccionada, debes **configurar inicialmente** los siguientes ajustes: generales, escritura, lectura, comentarios, medios y compartir.

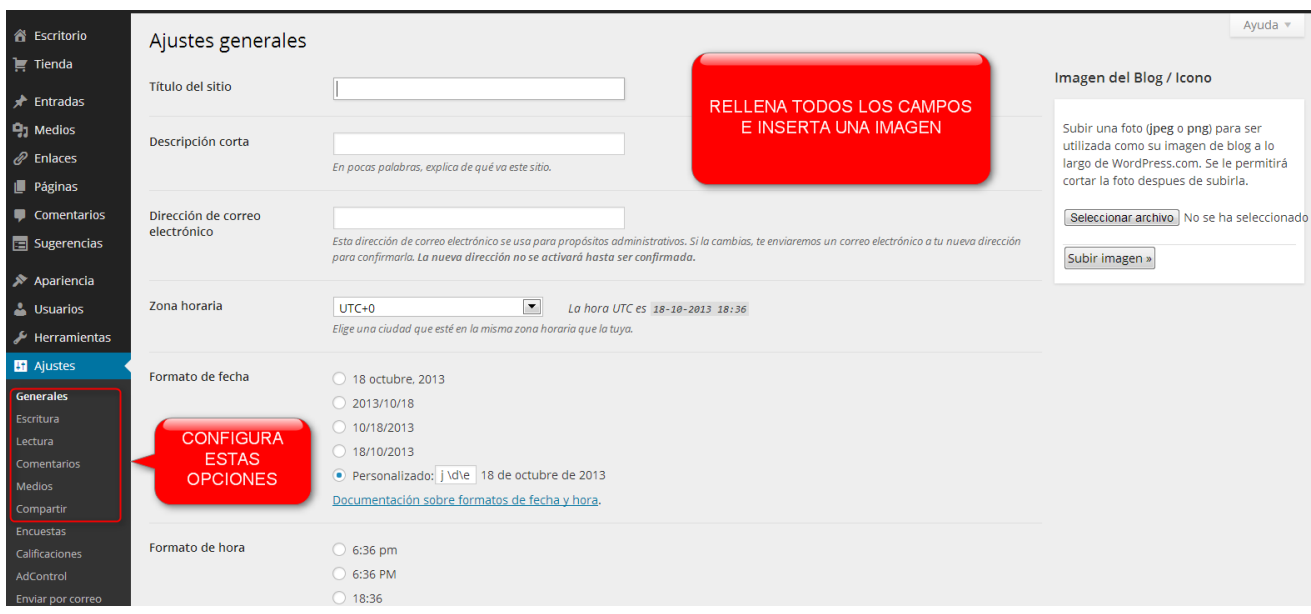

**Ajustes Generales**

## **5.- CONECTA CON TUS REDES SOCIALES**

Uno de tus objetivos es difundir tus contenidos en las redes sociales. Wordpress.com dispone de una funcionalidad denominada Publicize que permite compartir las entradas en **Facebook, Twitter, Google Plus, LinkedIn, Tumblr y Path.** Puedes configurar la opción de **compartir** a través de **ajustes**.

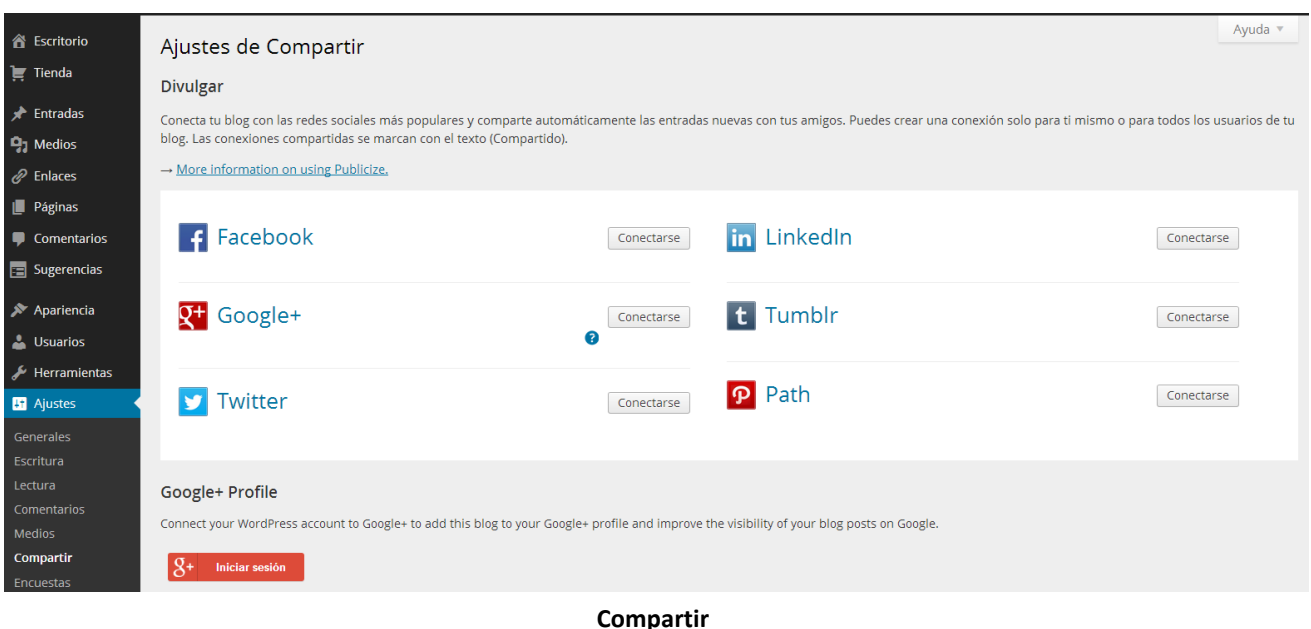

## **6.- CREA TUS PÁGINAS, CATEGORÍAS Y ETIQUETAS**

Lo primero que debes seleccionar en el menú principal es el apartado de páginas y **añadir una nueva.**

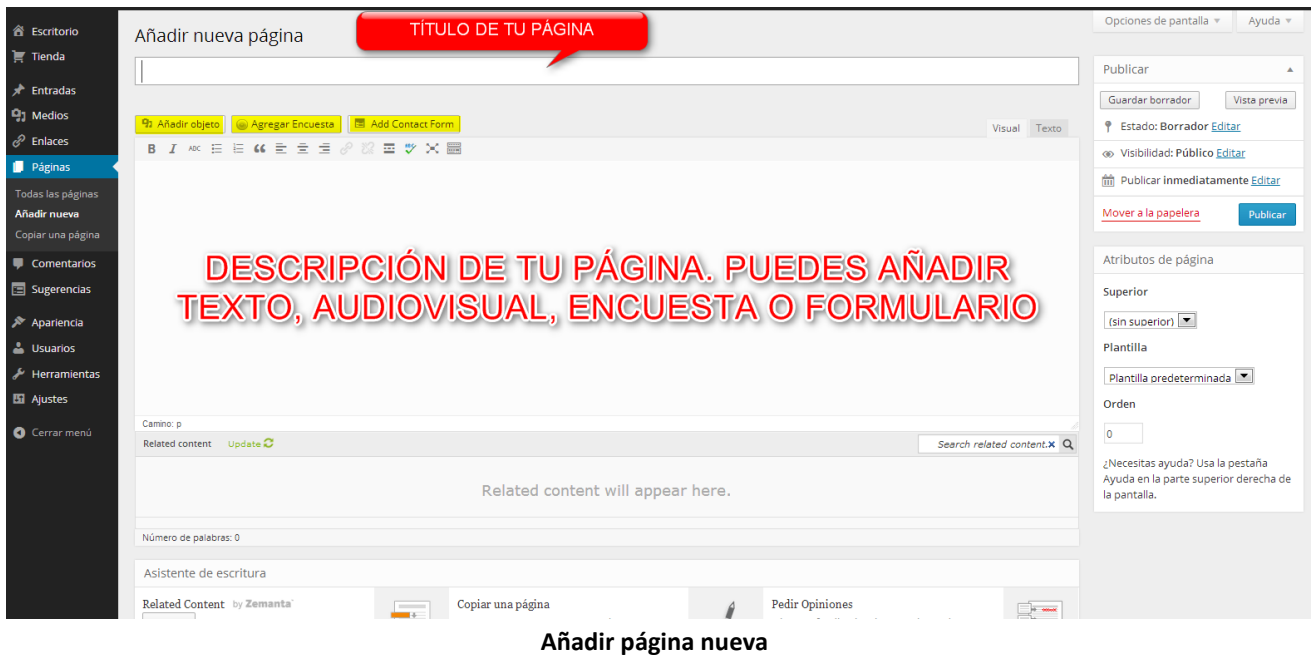

Una vez que hayas creado tus primeras páginas, debes seleccionar tus **categorías** y **etiquetas**. Te ayudarán a clasificar tus contenidos y a que los usuarios identifiquen tus contenidos a través de ellas.

Para la edición de las categorías y etiquetas, desde el apartado **entradas** del menú principal, añades un nombre para cada una y su descripción, si lo deseas.

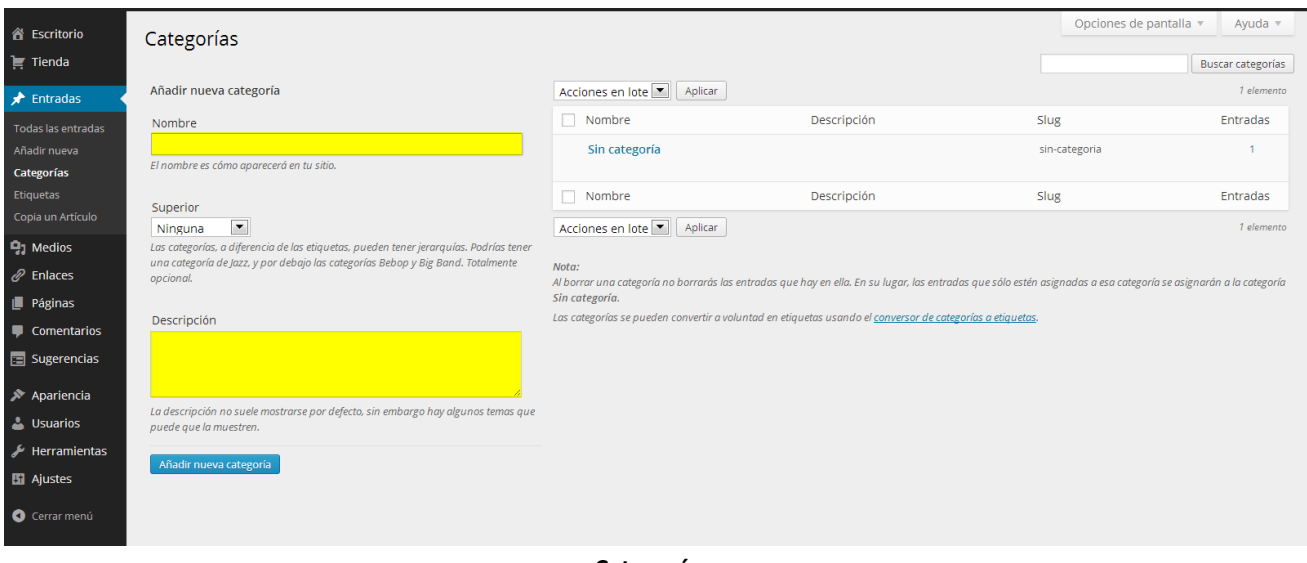

#### **Categorías**

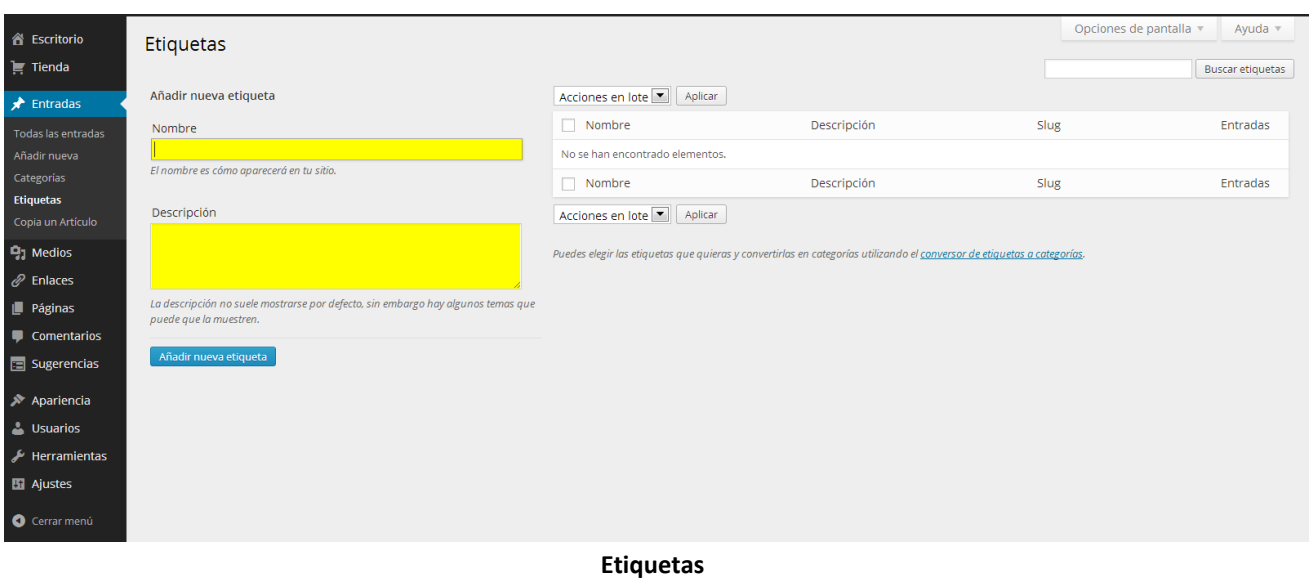

#### **7.- DALE APARIENCIA ATRACTIVA A TU SITIO WEB**

Ahora deberás emplear tu lado creativo para darle una apariencia atractiva a tu sitio web. En primer lugar, incluye una **cabecera** y un **fondo**, si lo deseas. Después configura tus **menús** y tus **widgets**. No te olvides activar las **opciones móviles**. Verás que dispones de muchos widgets, selecciona uno y arrástralo hacia las áreas de widget situadas a la derecha de la pantalla. Estos widgets pueden aparecer en tu sitio web a la derecha, a la izquierda, arriba o a pie de página, según la plantilla que selecciones y el sitio donde los sitúes.

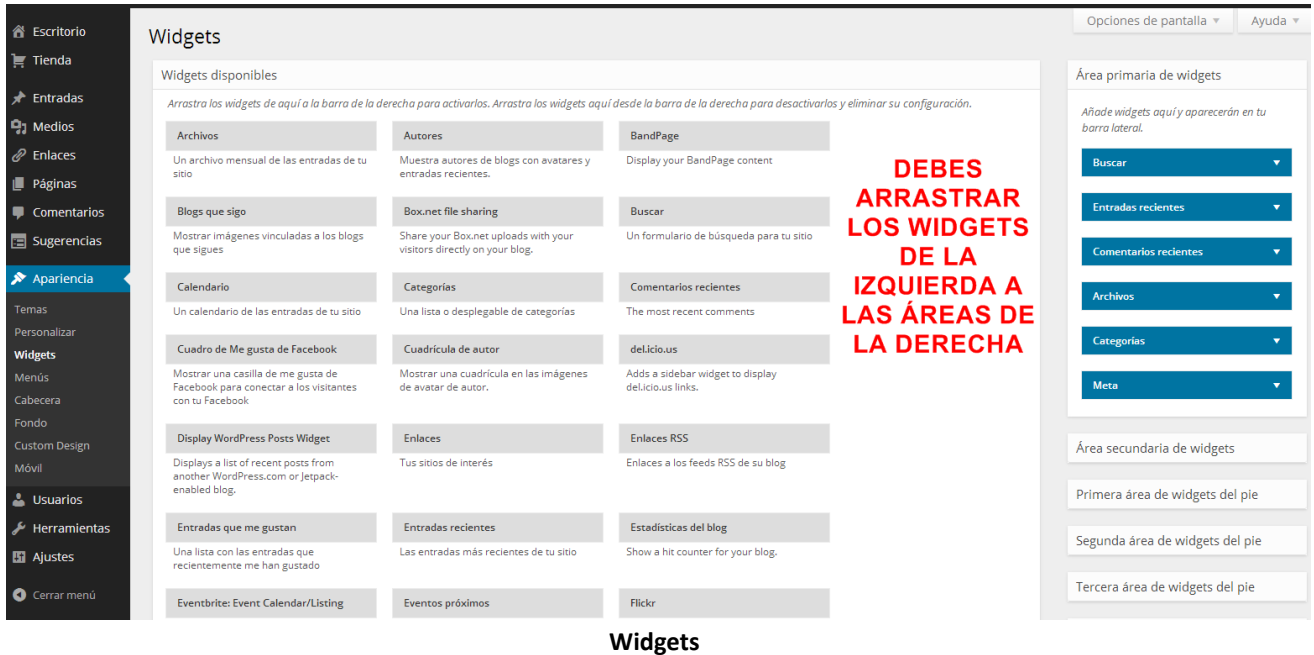

En el área de **menús** podrás ver un menú o varios, según el tema que hayas seleccionado. Puedes ordenar las páginas que ya has creado o jerarquizarlas, es decir, que una o varias estén por debajo de una página. Esto último se traduce en un menú desplegable en tu sitio web.

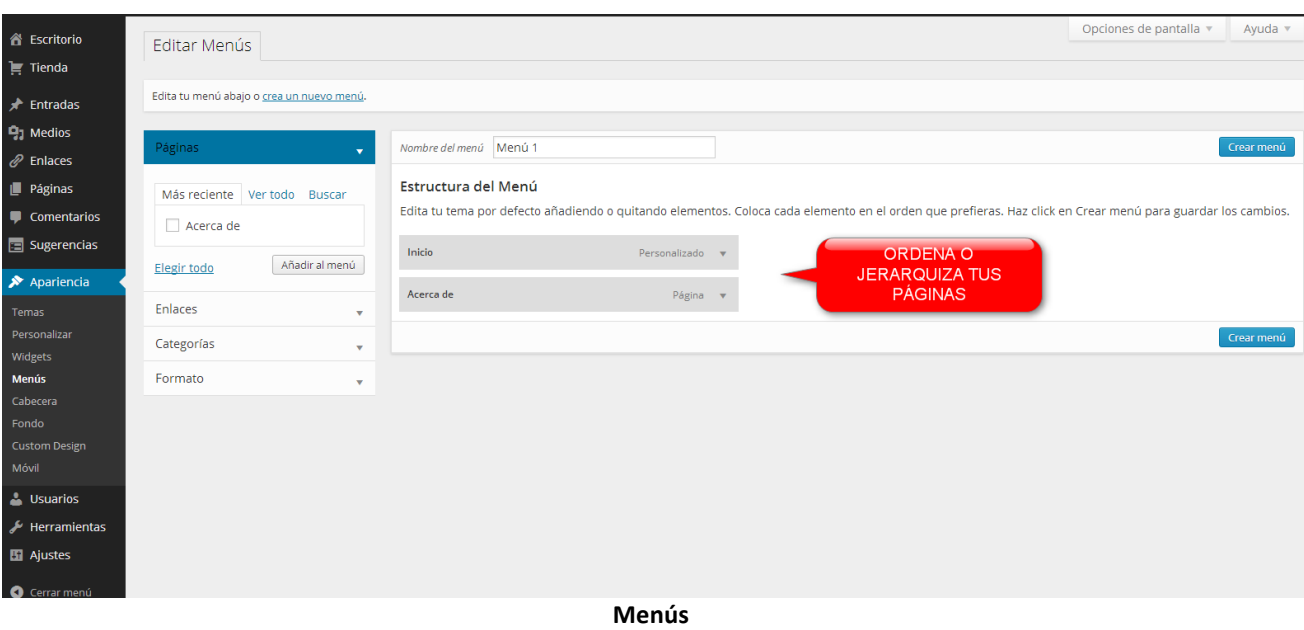

No olvides que si quieres personalizar tus fuentes, colores y horas de estilo (CSS), tendrás que pagar una pequeña cantidad anual desde custom design.

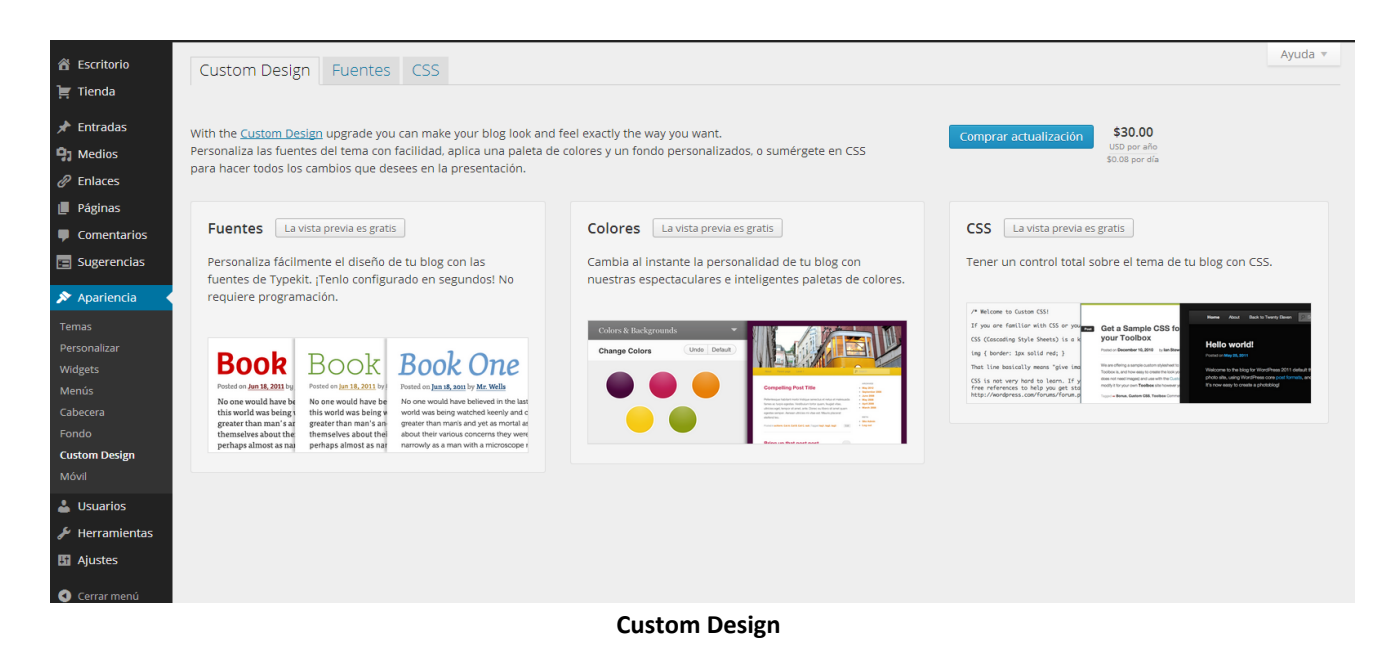

#### **8.- VERIFICA TU SITIO WEB EN BUSCADORES**

Ahora que ya tienes la estructura y el diseño de tu sitio web y antes de publicar tus contenidos es imprescindible dar a conocer tu sitio a los buscadores. Para ello, debes dar de alta tu sitio web en las Webmaster Tools. Puedes acceder a [Webmaster Tools de Google](https://accounts.google.com/ServiceLogin?service=sitemaps&passive=1209600&continue=https%3A%2F%2Fwww.google.com%2Fwebmasters%2Ftools%2F&followup=https%3A%2F%2Fwww.google.com%2Fwebmasters%2Ftools%2F) y [a Webmaster Tools de Bing.](http://www.bing.com/toolbox/webmaster)

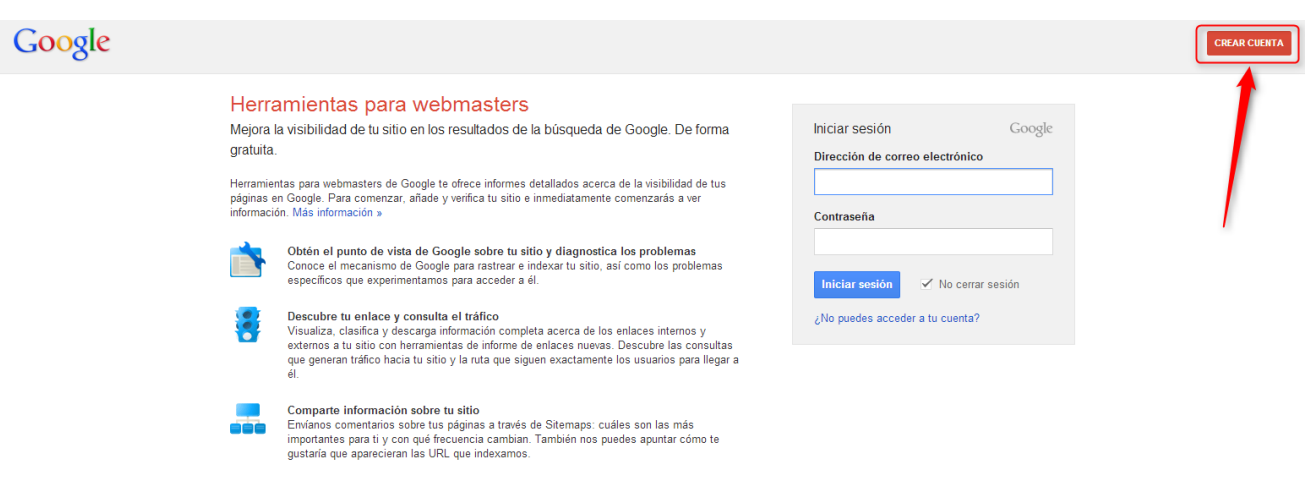

**Herramienta para Webmasters de Google**

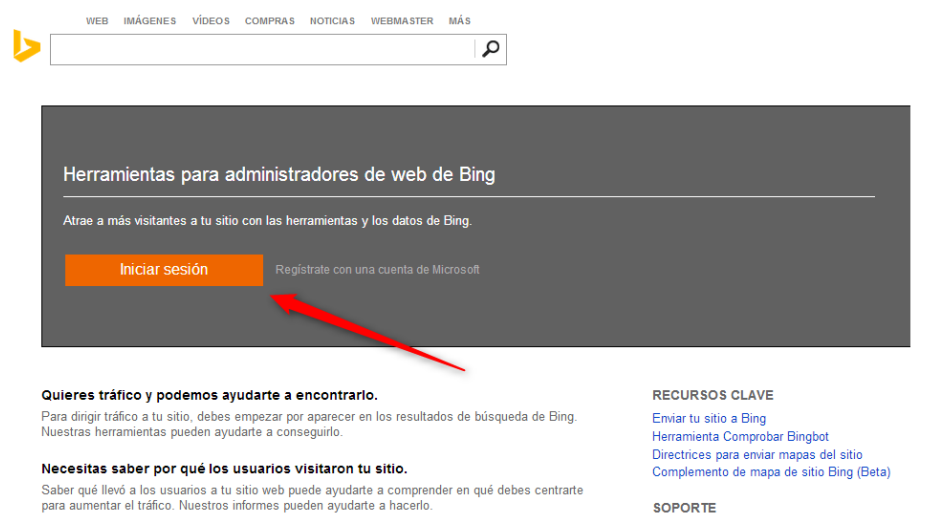

**Herramientas para Administradores de Web de Bing**

Una vez que hayas dado de alta tu sitio en Webmaster Tools, accede al apartado de **herramientas disponibles** e incluye el **código de verificación** obtenidos en Google Webmaster Tools y en Bing Webmaster Center.

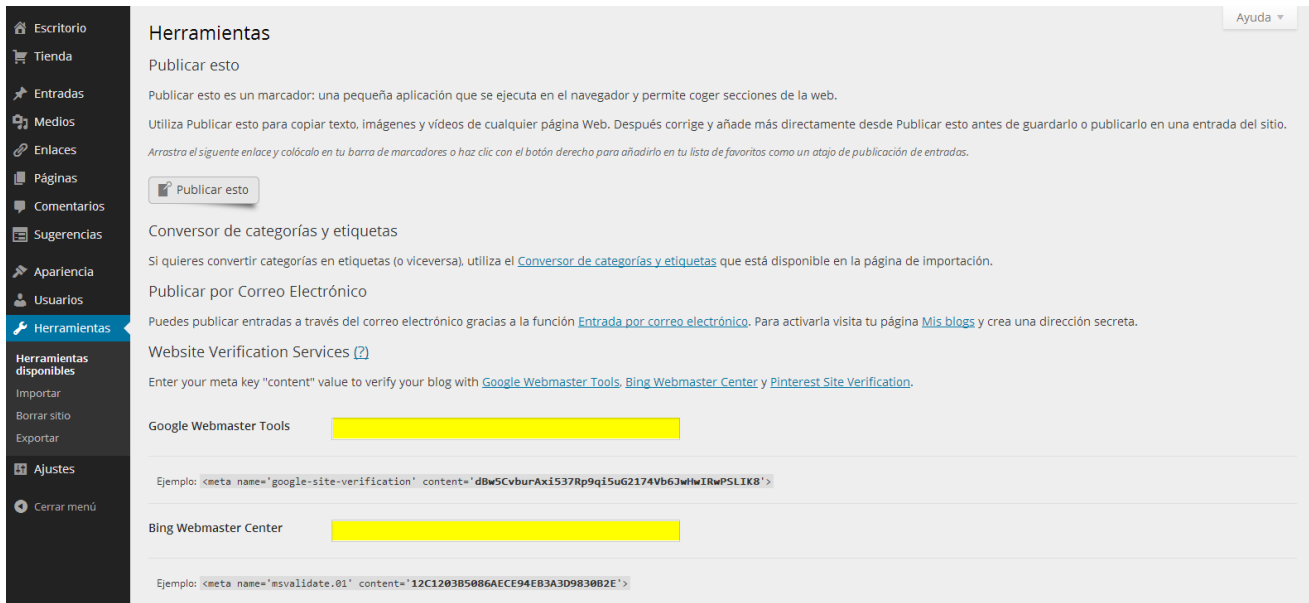

#### **9.- PUBLICA TU PRIMER CONTENIDO**

Enhorabuena, ya estás en disposición de publicar tu primer contenido. En el menú principal, accede a **añadir entrada.** No olvides hacer clic en **guardar borrador** por cada cambio que realices y comprobar los cambios en **vista previa**.

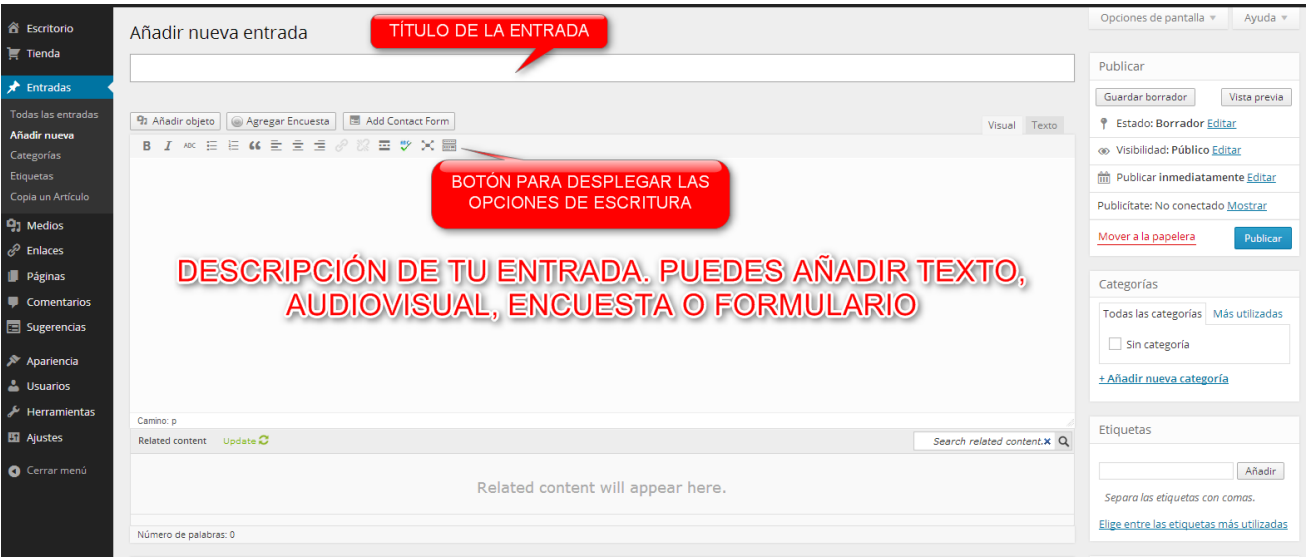

**Añadir Nueva Entrada**

## **10.- VISUALIZA LAS ESTADÍSTICAS DE TUS VISITANTES**

Wordpress.com dispone de su propio sistema de **estadísticas** para que analices tus visitantes, su procedencia, los contenidos que más ven, entre otros datos.

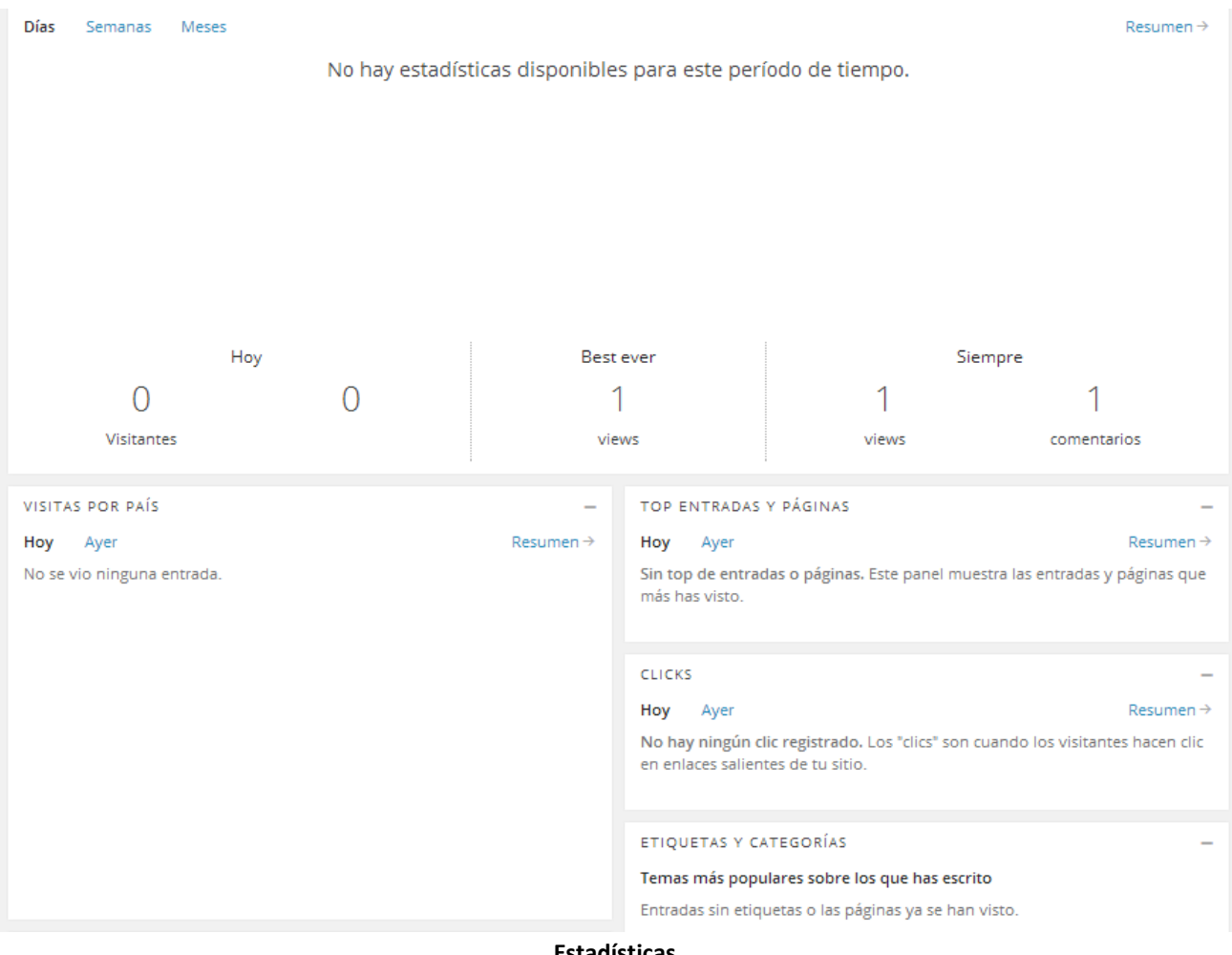

**Estadísticas**